The purpose of this process is to successfully initiate an **Asset Return** workflow in PeopleSoft. Asset Returns can only be submitted when the asset location is marked Temporarily Off Campus.

- 1. Log into PeopleSoft.
- 2. Select the Asset Mgmt & Cap Expenditures Module.

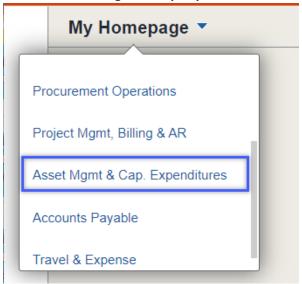

3. Select the Asset UT Customizations tile.

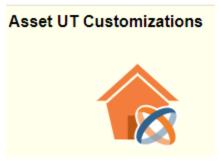

4. Select the **Asset Change Request** from the left menu bar.

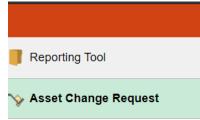

5. Select Add a New Value.

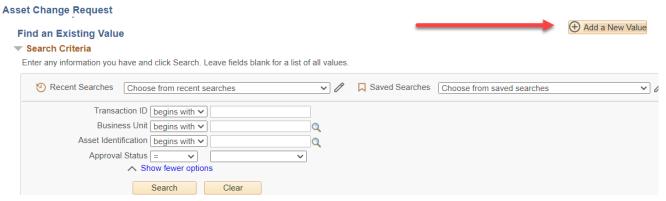

- 6. Enter <u>UTRGV</u> on the **Business Unit Field.**
- 7. Enter the Asset Identification number, then click **Add**, if available.

If the Asset ID number is NOT available:

- a. Select the Look up Asset icon (magnifying glass).
- b. Change the dropdown menu to **Contains** on the **Tag number** field.
- c. Enter the asset tag number.
- d. Select Look Up.
- e. Select the asset under Search Results.

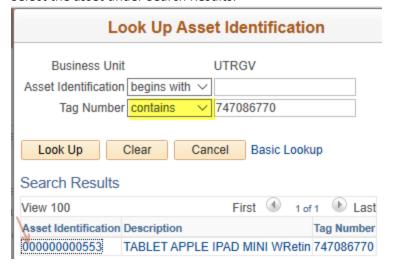

8. Select **Add** from the Asset Change Request page.

## **Asset Change Request**

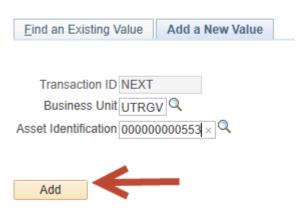

9. Select Asset Return under Activity Type.

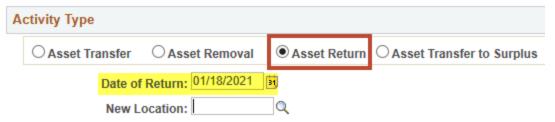

- 10. Enter todays date on the **Date of Return** field.
- 11. Enter the campus location code of where the assets will be returned.

  To locate the building and room number, click the magnifying glass to use the building descriptions fields. Be sure to change the option to contains to narrow down your search.

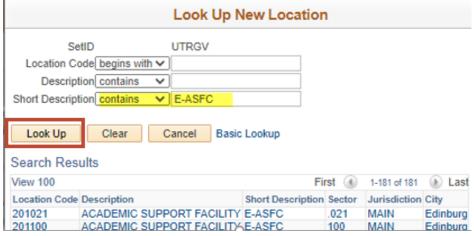

- 12. Enter comments in the **Comments field** if necessary.
- 13. Select **Submit** to create the workflow. Once submitted, the workflow will be assigned a transaction ID and the Approval Status will update to In Process.
- 14. To create another workflow, click on **Add** at the bottom right of the page.

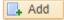

## Sample of a Completed Asset Return Transfer Workflow

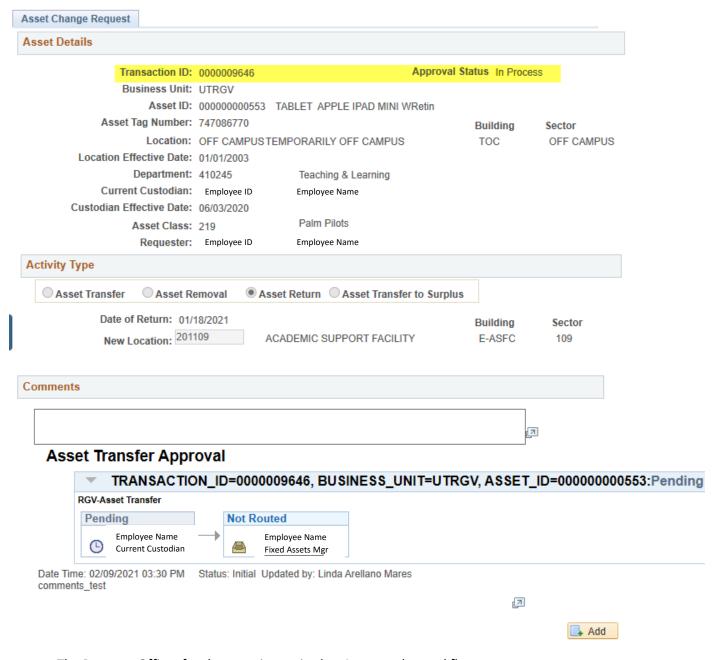

- The Property Officer for the asset is required to Approve the workflow.
- Once approved, Fixed Assets will review and approve.
- The location updates will not reflect on the asset record until the workflow is complete.

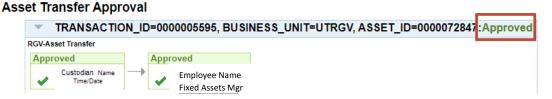